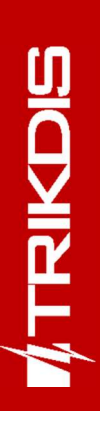

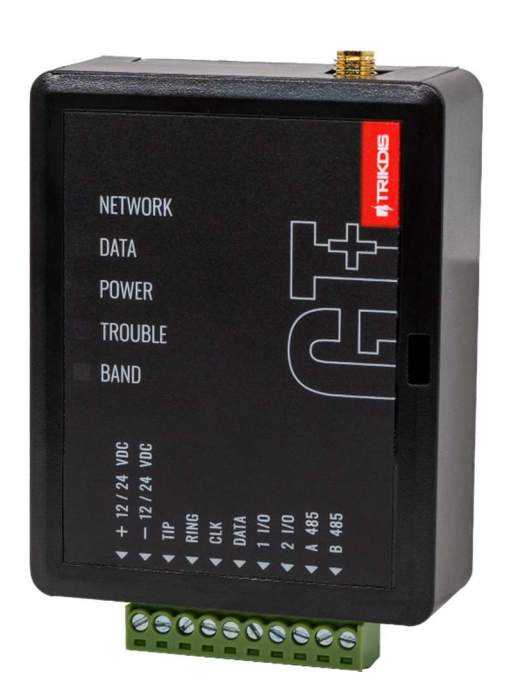

# Cellular communicator GT+ Installation manual

June, 2024

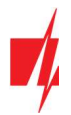

# Contents

![](_page_1_Picture_17.jpeg)

![](_page_2_Picture_1.jpeg)

### Safety requirements

The communicator should be installed and maintained by qualified personnel.

Prior to installation, please read this manual carefully in order to avoid mistakes that can lead to malfunction or even damage to the equipment.

Disconnect the power supply before making any electrical connections.

Changes, modifications or repairs not authorized by the manufacturer shall void your rights under the warranty.

![](_page_2_Picture_7.jpeg)

Please act according to your local rules and do not dispose of your unusable alarm system or its components with other household waste.

![](_page_3_Picture_1.jpeg)

# 1 Description

The communicator is designed to transmit event messages from the control panel to the CMS (Central Monitoring Station) and the **Protegus2** application.

The GT+ cellular communicator can be directly connected to control panels (DSC, Paradox, UTC Interlogix (CADDX), Texecom, Innerrange, Honeywell) or to a telephone communicator (which supports the Contact ID communication protocol transmitted by DTMF tones) of the control panel.

Communicator transmits full event information to the Central Monitoring Station.

Communicator also works with Protegus2 application. With Protegus2 users can control their alarm system remotely and get notifications about security system events. Protegus2 app is compatible with all security alarm panels from various manufacturers that are supported by the GT+ communicator. Communicator can transmit event notifications to the Central Monitoring Station and work with Protegus2 simultaneously.

### Features

#### Sends events to monitoring station receiver:

- Sends events to TRIKDIS software or hardware receivers that work with any monitoring software.
- Can send event messages to SIA DC-09 receivers.
- Can send event messages to SUR-GARD receivers. The annex has a table for converting Contact ID codes to SIA codes.
- Connection supervision by polling to IP receiver every 30 seconds (or by user defined period).
- Backup channel, that will be used if connection with the primary channel is lost.
- When **Protegus** service is enabled, events are first delivered to CMS, and only then are sent to app users.

#### Works with Protegus2 app:

- "Push" and special sound notifications informing about events.
- Remote system Arm/Disarm.
- Remote control of connected devices (lights, gates, ventilation systems, heating, sprinklers, etc.).
- Different user rights for administrator, installer and user.

#### Notifies users:

Users can be notified about events with **Protegus2** app.

#### Controllable outputs and inputs:

- 2 double I/O terminals that can be set either as input (IN) or controllable output (OUT) terminals.
- Outputs controlled by the **Protegus2** app.
- Add additional inputs and controllable outputs with *iO-8* expanders.

#### Quick setup:

- Settings can be saved to file and quickly written to other communicators.
- Two access levels for configuring the device for CMS administrator and for installer.
- Remote configuration and firmware updates.

![](_page_3_Picture_30.jpeg)

![](_page_4_Picture_1.jpeg)

![](_page_4_Picture_168.jpeg)

# 1.1 List of compatible control panels

Underlined - Control panels directly controlled by GT+. Firmware PARADOX security panels, which are directly controlled, must be V.4 or higher.

\*Other manufacturers' control panels connect to the GT+ communicator via the control panel's TIP/RING terminals (which supports the Contact ID communication protocol transmitted by DTMF tones) of the control panel.

### 1.2 Communicator model types

This manual is for 4G communicators.

### 1.3 Specifications

![](_page_4_Picture_169.jpeg)

![](_page_5_Picture_0.jpeg)

![](_page_5_Picture_180.jpeg)

### 1.4 Communicator elements

![](_page_5_Figure_4.jpeg)

- 1. Cellular antenna SMA connector
- 2. Light indicators
- 3. Frontal case opening slot
- 4. Terminal for external connections
- 5. USB-C port for communicator programming
- 6. "RESET" button
- 7. SIM card slot

### 1.5 Purpose of terminals

![](_page_5_Picture_181.jpeg)

### 1.6 LED indication of operation

![](_page_5_Picture_182.jpeg)

![](_page_6_Picture_1.jpeg)

![](_page_6_Picture_127.jpeg)

### 1.7 Structural schematic with GT+ usage

![](_page_6_Figure_4.jpeg)

![](_page_7_Picture_1.jpeg)

Note: Before you begin, make sure that you have the necessary:

- 1. USB-C cable for configuration.
- 2. At least 4-wire cable for connecting communicator to control panel.
- 3. CRP2 cable for connecting to Paradox panel`s serial port.
- 4. Flat-head 2,5 mm screwdriver.
- 5. Sufficient gain cellular antenna if network coverage in the area is poor.
- 6. Activated SIM card (PIN code request can be turned off).
- 7. Particular security control panel`s installation manual.

Order the necessary components separately from your local distributor.

### 2 Quick configuration with TrikdisConfig software

- 1. Download TrikdisConfig configuration software from www.trikdis.com (type "TrikdisConfig" in the search field) and install it.
- 2. Open the casing of the  $GT+$  with a flat-head screwdriver as shown below:

![](_page_7_Figure_14.jpeg)

- 3. Using a USB-C cable connect the  $GT+$  to the computer.
- 4. Run TrikdisConfig. The software will automatically recognize the connected communicator and will open a window for configuration.
- 5. Click Read [F4] to read the communicator's settings. If requested, enter the Administrator or Installer 6-digit code in the pop-up window.

Below we describe what settings need to be set for the communicator to begin sending events to the Alarm Receiving Center and to allow the security system to be controlled with the **Protegus2** app.

### 2.1 Settings for connection with Protegus2 app

#### In "Panel settings" window:

![](_page_7_Picture_171.jpeg)

1. If the communicator is connected to the TIP/RING terminals of the control panel, then you need to make the "AUTO" setting.

![](_page_8_Picture_0.jpeg)

![](_page_8_Picture_117.jpeg)

The communicator is connected to the keypad bus or serial bus of the control panel.

- 2. Select "Security panel model" that will be connected to the communicator.
- 3. Select "Remote Arm/Disarm" if you want users to be able to control the panel in *Protegus2* app with their keypad code. This setting is only shown for directly controlled panels.
- 4. For the direct control of Paradox and Texecom panels enter "Security panel PC download password". It must match the password that is entered in the control panel.
- Note: For the direct panel control to work, you will need to change the panel settings. How to do this is described in chapter 4 "Programming the control panel". In this section you will find information on how to change the PC download/UDL password.

#### In "User reporting" window, "PROTEGUS Cloud" tab:

![](_page_8_Picture_118.jpeg)

- 5. Tick the checkbox "Enable connection" to the *Protegus* Cloud.
- 6. Change the "PROTEGUS Cloud access Code" for logging in to *Protegus2* if you want users to be asked to enter it when adding the system to **Protegus2** app (default password  $-$  123456).

![](_page_9_Picture_0.jpeg)

#### In "SIM card" window:

![](_page_9_Picture_104.jpeg)

- 7. Enter "SIM card PIN" code.
- 8. Change APN name. APN can be found on the website of the SIM card operator ("internet" is universal and works in many operator networks).

After finishing configuration, click the button Write [F5] and disconnect the USB cable.

Note: For more information about other GT+ settings in TrikdisConfig, see chapter 6 "TrikdisConfig window description".

### 2.2 Settings for connection with Central Monitoring Station

#### In "System settings" window:

![](_page_9_Picture_105.jpeg)

1. Enter "Object ID" (account) number provided by the Central Monitoring Station (6 characters, 0-9, A-F. Do not use FFFE, FFFF Object ID).

![](_page_9_Picture_106.jpeg)

2. If the communicator is connected to the TIP/RING terminals of the control panel, then you need to make the "AUTO" setting.

![](_page_10_Picture_0.jpeg)

![](_page_10_Picture_105.jpeg)

3. The communicator is connected to the keypad bus or the serial bus of control panel . Select "Security panel model" that will be connected to the communicator.

In "CMS reporting" window settings for "Primary channel":

![](_page_10_Picture_106.jpeg)

- 4. Communication type select the IP connection method.
- 5. Protocol select the protocol type for event messages: TRK8 (to TRIKDIS receivers), DC-09\_2007 or DC-09\_2012 (to universal receivers) , TL150 (to SUR-GUARD receivers).
- 6. Encryption key enter the encryption key that is set in the receiver.
- 7. Domain or IP enter the receiver's Domain or IP address.
- 8. Port enter receiver's network port number.
- 9. TCP or UDP choose event transmission protocol (TCP or UDP) in which events should be sent.
- 10. (Recommended) Configure "Primary channel Backup" settings.

![](_page_11_Picture_0.jpeg)

#### In "SIM card" window:

![](_page_11_Picture_158.jpeg)

- 11. Enter "SIM card PIN" code.
- 12. Change the APN name. APN can be found on the website of the SIM card operator ("internet" is universal and works in many operator networks).
- 13. Google DNS server is set by default. Regardless of IP settings, make sure the DNS addresses match those supported by your ISP.
- 14. Google DNS server is set by default. Regardless of IP settings, make sure the DNS addresses match those supported by your ISP.

After finishing configuration, click Write [F5] and disconnect the USB cable.

Note: For more information about other GT+ settings in TrikdisConfig, see chapter 6 "TrikdisConfig window description".

### 3 Installation and wiring

#### 3.1 Installation process

- 1. Remove the top cover and pull out the contact terminal.
- 2. Insert SIM card into the holder.
- 3. Remove the PCB board from the bottom part of the case.
- 4. Fix the bottom part to a suitable place with screws.
- 5. Place the PCB board back into case, insert contact terminal.
- 6. Screw cellular antenna on.
- 7. Close the top cover.

![](_page_11_Picture_19.jpeg)

![](_page_11_Figure_20.jpeg)

![](_page_11_Figure_21.jpeg)

![](_page_12_Picture_0.jpeg)

W

Wire color:

 $R$  - red

B - black

BL - blue

W - white

 $\oslash$ 

 $\oslash$ 

 $\oslash$ 

 $\oslash$ 

lØ

 $<$  DATA

 $< 1$   $1/0$ 

 $< 2$  I/O

 $<$  A RS485

 $<$  B RS485

![](_page_12_Figure_1.jpeg)

Note: Ensure that the SIM card is activated.

Ensure that mobile internet service (mobile data) is enabled if connected via IP channel.

To avoid entering the PIN code in TrikdisConfig, insert the SIM card into your mobile phone and turn off the PIN request function.

### 3.2 Schematics for wiring the communicator to a security control panel

Following one of the schematics provided below, connect communicator to the control panel.

 $<$  DATA

 $< 1$   $1$ /O

 $< 2$ I/O

 $<$  A RS485

 $<$  B RS485

 $\varnothing$ 

 $\oslash$ 

 $\oslash$ 

 $\varnothing$ 

 $\varnothing$ 

#### **DSC panel connection diagram**

#### PARADOX panel connection diagram

![](_page_12_Figure_9.jpeg)

Use the EX-CRP4 cable

(ordered separately)

![](_page_13_Picture_0.jpeg)

![](_page_13_Figure_2.jpeg)

3.3 Schematic for wiring of the communicator to the keypad bus and telephone communicator (TIP/RING terminals) of the PARADOX SP/SP+/MG/MG+ control panel

![](_page_13_Figure_4.jpeg)

PARADOX SP/SP+/MG/MG+

When connecting the communicator to the keypad bus and the TIP/RING terminals of the control panel, you must make the following settings for the GT+ communicator:

![](_page_14_Picture_0.jpeg)

![](_page_14_Picture_1.jpeg)

- 1. Select "AUTO".
- 2. Select the control panel model "7. Paradox SP+/MG+ series KeyBus".
- 3. Select "Remote Arm/Disarm" if you want users to be able to control the panel using the *Protegus2* app using their own keypad code.
- 4. To directly control the security panel, enter the "Security panel PC download password". It must match the password entered in the security panel.

![](_page_14_Picture_179.jpeg)

The Paradox control panel must be programmed to transmit events to the CMS and for remote control from the Protegus2 application.

![](_page_14_Picture_180.jpeg)

![](_page_14_Picture_181.jpeg)

### 3.4 Schematic for connecting to panel keyswitch zone

Follow this schematic if the control panel will be armed/disarmed with a  $GT+$  PGM output turning on/off the panel's keyswitch zone.

Note: GT+ communicator has 2 universal input / output terminals that can be set to the OUT (PGM) operating mode. The outputs (OUT) can control two areas of the security system. If you want to control the system in this way, in TrikdisConfig, in the "System settings" window, uncheck Remote Arm/Disarm. The Protegus2 apps must be configured with the settings described in chapter 5.2 "Additional settings to arm/disarm the system using the control panel's keyswitch zone".

The communicator is connected to the keypad bus or serial bus of the control panel.

Arming/disarming the panel via keyswitch zone.

![](_page_14_Figure_15.jpeg)

![](_page_15_Picture_1.jpeg)

The communicator is connected to the telephone communicator (TIP/RING terminals) of the control panel.

Arming/disarming the panel via the key switch zone.

![](_page_15_Figure_4.jpeg)

### 3.5 Schematics for input connection

The communicator has 2 universal input / output terminals that can be set to input IN mode. NO, NC, NO / EOL, NC / EOL, NO / DEOL, NC / DEOL circuits can be connected to the input terminal. Default: 1 I/O input setting – NO; 2 I/O input setting – NO. The input type can be changed in the TrikdisConfig window IN/OUT -> Type.

Connect the input according to the selected input type (NO, NC, NO/EOL, NC/EOL, NO/DEOL, NC/DEOL), as shown in the schemes below:

![](_page_15_Figure_8.jpeg)

Note: If more inputs or outputs need to be connected to the communicator, connect the TRIKDIS iO-8 expander. Connection method is described in the *iO-8* manual and chapter 3.7 "Schematics for connecting iO-8 expansion modules".

Relav

oNC

оC OMc

![](_page_16_Picture_1.jpeg)

### 3.6 Schematics for wiring a relay

With relay contacts you can control (turn on/off) various electronic appliances. The I/O terminal of the communicator must be set to an output (OUT) mode.

![](_page_16_Figure_4.jpeg)

If more inputs or outputs need to be connected to the communicator connect the TRIKDIS *iO-8* expander. Configuration of expander modules connected to the GT+ is described in chapter 6.8. ""RS485 modules" window".

![](_page_16_Figure_6.jpeg)

 $G$ T $+$ 

 $+DC$ 

 $x$ <sub>I</sub>/O

### 3.8 Turn on the communicator

To start the communicator, turn on the security control panel's power supply. This LED indication on the GT+ communicator must show:

- "POWER" LED illuminates green when the power is on;
- "NETWORK" LED illuminates green and blinks yellow when the communicator is registered to the network.

Note: Sufficient strength of 4G signal is level three (three "NETWORK" indicator flashes in yellow color). If you count less yellow "NETWORK" LED flashes, the network signal strength is insufficient. We recommend to select a different place to install the communicator, or to use a more sensitive cellular antenna. If you see a different LED indication, it indicates a certain malfunction. Diagnose it by following the LED indication table in chapter 1.6 "LED indication of operation". If the  $GT$ + indication does not illuminate at all, check the power supply and connections.

### 4 Programming the control panel

### 4.1 Programming of control panels when the communicator is connected to the keypad bus or serial bus

Below it is described how to program the security control panel so that the  $GT$ + communicator could read events from the panel and control it remotely.

To enable remote control of the security panel, make sure that the checkbox "Remote Arm/Disarm" is selected in the TrikdisConfig window "Panel settings".

**DSC** 

DSC panels do not need to be programmed.

#### PARADOX

Paradox control panels need to be programmed only for direct control with **Protegus2**. You do not need to program Paradox panels for reading events.

For remote control of Paradox panels, you need to set up a PC download password. This password must match the password which was set in the TrikdisConfig window "Panel settings", when the checkbox next to "Remote Arm/Disarm" was selected.

![](_page_17_Picture_0.jpeg)

To set this password, with the keypad connected to the security control panel:

- For MAGELLAN, SPECTRA series: go to cell 911 and enter 4-digit PC download password.
- For DIGIPLEX EVO series: go to cell 3012 and enter 4-digit PC download password.

#### **TEXECOM**

Texecom control panels need to be programmed for both reading events and remote control.

You need to set the Texecom panel's "UDL passcode". This password must match the password which was set in the TrikdisConfig window "Panel settings", when the box next to "Remote Arm/Disarm" was selected.

The security control panel can be programmed with Texecom software - Wintex. Enter "UDL passcode" (4-digit code) in the "Communication Options" window, "Options" tab.

Also, you can program with a keypad connected to the security control panel:

- 1. Enter the 4-digit installer's code and press the [Menu] button to enter the programming menu.
- 2. Press the [9] key immediately afterwards.
- 3. Press [7][6], and then [2]. Enter the 4-digit "UDL passcode" ("UDL passcode" must match the  $GT+$  communicator's "PC login password").
- 4. Press [Yes] and leave the programming mode by pressing [Menu].

#### UTC INTERLOGIX (CADDX)

With the keypad connected to the security control panel:

- 1. Press [\*][8] and enter the installer's code (default 9713).
- 2. Enter the device number assigned to the connected communicator (default 0).
- 3. Set the settings below for each row. In sequence, enter the position, segment number and the required setting. Clicking [\*] (asterisk) will return you to the local input field.

![](_page_17_Picture_218.jpeg)

After having programmed all the fields listed, press [Exit] twice to exit the programming mode.

#### INNERRANGE

Innerrange Inception security control panel version must be 2.3.0.3507-r0 or higher.

The control panel must be connected to the internet. Connect to Innerrange Inception by entering: https://skytunnel.com.au/inception/SERIALNUMBER, where SERIALNUMBER is the number of the controller that you can find on the panel's enclosure.

Open Configuration > General > Alarm Reporting. In the 3rd Party Device Configuration settings group you need to enter:

![](_page_18_Picture_0.jpeg)

![](_page_18_Picture_177.jpeg)

- 1. Enable 3rd Party Device Reporting select this checkbox.
- 2. 3rd Party Device Type set "Trikdis".
- 3. Serial port set "Serial Port 1 (Plugged In, In Use By 3rd Party Device)".
- 4. Save settings and exit the application.

#### HONEYWELL ADEMCO VISTA

Follow these steps for Honeywell Ademco Vista-20 and Honeywell Ademco Vista-48 panels. The panel's firmware version must be V5.3 or higher. With a keypad that is connected to the panel:

- 1. Enter the programming mode. Enter the installer code [4][1][1][2] and after that [8][0][0] . Alternatively, turn on the panel's power supply. In 50 seconds after the power supply is turned on, press the buttons [\*] and [#] at the same time (this method can be used when programming mode was exited by pressing in keypad [\*][9][8] ).
- 2. Turn on the sending of Contact ID events via LRR. Press [\*][2][9][1][\*] in keypad.
- 3. When using the "Remote Arm/Disarm" function, allow to use the 2nd AUI address. In keypad press [\*][1][8][9][1][\*].

Exit the programming mode. In keypad press [\*][9][9]

### 4.2 Programming of control panels when the communicator is connected to the terminals of the telephone communicator of the control panel

For the control panel to send events via the landline dialer, it must be turned on and properly set up. Following the panel's programming manual, configure the control panel's landline dialer:

- 1. Turn on the panel's PSTN landline dialer.
- 2. Enter the monitoring station receiver's telephone number (you can use any number longer than 4 digits. The  $GT+$  will pick up and answer when the panel calls to any phone number).
- 3. Choose DTMF mode.
- 4. Select Contact ID communication protocol.
- 5. Enter the panel's 4 digit account number.

The control panel zone to which the  $GT+$  output OUT is connected should be set to keyswitch zone for arming/disarming the control panel remotely.

Note: Keyswitch zone can be momentary (pulse) or level. By default, the GT+ controllable output OUT is set to 3 second pulse mode. You can change the impulse duration or change to level mode in **Protegus2** settings. See chapter Klaida! Nerastas nuorodos šaltinis. "Klaida! Nerastas nuorodos šaltinis.".

![](_page_19_Picture_0.jpeg)

#### Programming Honeywell Vista landline dialer

Using the control panel's keypad enter these sections and set them as described:

- \*41 enter monitoring station receiver telephone number;
- \*43 enter control panel's account number;
- \* 47 set the Tone dial to [1] and enter the number of dial attempts;
- \*48 use default setting, \*48 must be set to 7;
- \*49 Split/Dual message. \*49 must be set to 5;
- \*50 delay for sending burglary alarm events (optional). Default value is [2,0]. With it the event message transmission will be delayed for 30 seconds. If you want the message to be sent immediately, set [0,0].

#### Special settings for Honeywell Vista 48 panel

If you want to use GT+ communicator with Honeywell Vista 48 panel, set the following sections as described:

![](_page_19_Picture_162.jpeg)

When all required settings are set, it is necessary to exit programming mode. Enter [\*][9][9] in keypad.

#### UTC INTERLOGIX(CADDX)

Programming of the Interlogix NX-4V2 (NX-6V2, NX-8V2) control panel when the communicator is connected to the TIP/RING terminals of the control panel.

![](_page_19_Picture_163.jpeg)

![](_page_20_Picture_0.jpeg)

![](_page_20_Picture_165.jpeg)

### 5 Remote control

### 5.1 Adding the security system to Protegus2 app

With Protegus2 users will be able to control their alarm system remotely. They will see the status of the system and receive notifications about system events.

1. Download and launch the **Protegus2** application or use the browser version: web.protegus.app.

![](_page_20_Picture_7.jpeg)

Important: When adding the GT+ to Protegus2 check if:

- 1. The inserted SIM card is activated and the PIN code is either entered or disabled;
- 2. "Protegus cloud" is enabled. See chapter 6.5 "User reporting" window;
- 3. Power supply is connected ("POWER" LED illuminates green);
- 4. Registered to the network ("NETWORK" LED illuminates green and blinks yellow).
- 3. Click "Add new system" and enter the GT+'s "IMEI/Unique ID" number. This number can be found on the device and the packaging sticker. Click "Next".

![](_page_20_Picture_14.jpeg)

![](_page_21_Picture_0.jpeg)

4. Enter the system "Name". Click "Next".

![](_page_21_Picture_3.jpeg)

### 5.2 Additional settings to arm/disarm the system using the control panel's keyswitch zone

Important: The control panel zone to which the GT+ output OUT is connected to has to be set to keyswitch mode.

Follow the instructions below if the security control panel will be controlled with a GT+ PGM output, turning on/off the control panel keyswitch zone.

1. Click "Continue".

![](_page_21_Picture_8.jpeg)

![](_page_22_Picture_0.jpeg)

- 2. Enter "Area name". Enable PGM output control using the Protegus2 application.
- 3. Select "Pulse" or "Level", depending on how the keyswitch zone type is configured. If necessary, you can change the "Pulse" interval.
- 4. Click "Save".

- 5. If there is another Area for the security system, then you need to click "Click to add an area". Setting up the PGM output is similar to that described above.
- 6. After completing the settings, click the "Skip" button.

### 5.3 Arming/disarming the alarm system with Protegus2

- 1. In the "System Home Screen" window, click on the "Disarm" status icon.
- 2. Protegus2 will receive a message about a change in the status of the security system and the status icon will change its state.

![](_page_22_Picture_10.jpeg)

![](_page_22_Picture_11.jpeg)

![](_page_22_Picture_12.jpeg)

![](_page_23_Picture_1.jpeg)

### 6 TrikdisConfig window description

### 6.1 TrikdisConfig status bar description

After connecting the GT+ and clicking Read [F4], TrikdisConfig will provide information about the connected device in the status bar:

![](_page_23_Picture_134.jpeg)

After pressing Read [F4], the program will read and show the settings which are set in the GT+. Set the necessary settings according to the TrikdisConfig window descriptions given below.

### 6.2 "System settings" window

![](_page_23_Picture_135.jpeg)

#### "General" settings group

- Object ID if the events will be sent to the CMS (Central Monitoring Station), enter the account number provided by the CMS (6 characters hexadecimal number, 0-9, A-F. Do not use FFFE, FFFF Object ID).
- Module ID enter module ID number.
- Time set select which server to use for time synchronization.

#### "Access" settings group

When setting up the communicator GT+ there are two levels of access for, the administrator and the installer:

![](_page_24_Picture_0.jpeg)

- Administrator code allows you to access all configuration fields (default code 123456).
- Installer code limited access for configuring the communicator (default code 654321).
- Only an administrator can restore if the box is checked, factory settings can be restored only by entering the administrator code.
- Allow installer to change the administrator can specify which settings can be changed by the installer.

### 6.3 "Panel settings" window

#### "TLF" settings group

![](_page_24_Picture_118.jpeg)

When the communicator is connected to the TIP/RING terminals of the control panel, the following settings must be made.

- Communication protocol enable/disable DTMF landline interface on the communicator.
- Use security panel account ID account ID is set in control panel and it is transmitted to  $GT +$ .
- Wait acknowledgment from CMS after a successful reception of a message, the CMS sends a kissoff signal to communicator. If the communicator does not receive the kissoff tone in time, it retransmits the message.
- Dial tone frequency frequency in which the GT+ communicates with the control panel landline dialer.

#### "Serial bus" settings group

![](_page_24_Picture_119.jpeg)

When the communicator is connected to keypad bus or serial bus of the control panel, the following settings must be made.

- Event coding protocol specify the data transfer protocol.
- Select the Security panel type that will be connected to the communicator.

![](_page_25_Picture_1.jpeg)

- Remote Arm/Disarm when the checkbox is selected, the GT+ will directly control the control panel remotely. This setting will be visible only for directly controlled panels. For direct control of the control panels you need to change the panel settings, as described in section 4 "Programming the control panel".
- PC download password for the direct control of Paradox and Texecom control panels you need to enter the PC/UDL password. It must match the password that was entered in the control panel. How to change this password is described in section 4 "Programming the control panel".

### 6.4 "CMS reporting" window

### "CMS settings" tab

![](_page_25_Picture_145.jpeg)

The communicator sends events to the monitoring station via cellular internet (IP).

Events can be sent over one channel of communication. Backup channel can be assigned for primary channel, which will be used when the connection via the primary channel is interrupted.

Communication is encoded and password protected. A TRIKDIS receiver is required for receiving and sending event information to the monitoring programs:

 For connection over IP - software receiver IPcom Windows/Linux, hardware IP/SMS receiver RL14 or multichannel receiver RM14.

#### "Primary channel" settings group

- Communication type select which method for connecting to the monitoring station receiver will be used: IP.
- Protocol select in which coding the events should be sent: TRK8 (to TRIKDIS receivers), DC-09\_2007 or DC-09\_2012 (to universal receivers) , TL150 (to SUR-GUARD receivers).
- Encryption key message encryption key. The key written to the communicator must match the receiver's key.
- Domain or IP enter the domain or IP address of the receiver.
- Port enter the network port number of the receiver.
- TCP or UDP select in which protocol (TCP or UDP) the events should be sent.

#### "Primary channel Backup" settings group

Enable the backup channel mode to send events via backup channel if connection via primary channel is lost. Backup channel settings are same as described above.

![](_page_26_Picture_0.jpeg)

#### "Settings" tab

![](_page_26_Picture_141.jpeg)

#### "Settings" settings group

- Test period TEST event period for testing the connection. Test events are sent as Contact ID messages and forwarded to the monitoring software.
- IP ping period period for sending internal PING heartbeats. These messages are only sent via IP channel. The receiver will not forward PING messages to the monitoring software to avoid overloading it. Notifications will only be sent to the monitoring software if the receiver fails to receive PING messages from the device within the set time.

By default, the "Connection lost" notification will be transmitted to the monitoring software if the PING message is not received by the receiver over a time period three times longer than set in the device. E.g. if the PING period is set for 3 minutes, the receiver will transfer the "Connection lost" notification if a PING message is not received within 9 minutes.

PING heartbeats keep the active communication session between the device and the receiver. An active session is required for remote connection, control and configuration of the device. We recommend setting the PING period for no more than 5 minutes.

- Backup reporting after indicates the number of unsuccessful attempts to send the message via Primary channel. If device fails to transmit specified number of times, the device will connect to transmit the messages via Backup channel.
- Return from backup after time after which the GT+ will attempt to reconnect and transmit messages via the Primary channel.

The settings are displayed when the DC-09\_2007 or DC-09\_2012 protocol is set in the communication channel Protocol field for sending events to universal receivers.

- Line No. enter line number of the receiver.
- Receiver No. enter the receiver number.

#### 6.5 "User reporting" window

#### "PROTEGUS cloud" tab

![](_page_26_Picture_142.jpeg)

Protegus service allows users to remotely monitor and control the communicator. For more information about Protegus service, visit www.protegus.eu.

![](_page_27_Picture_1.jpeg)

#### "Protegus Cloud" settings group

- Enable connection enable the Protegus service, the GT+ will be able to exchange data with Protegus2 app and to be remotely configured via TrikdisConfig.
- Protegus Cloud access Code 6-digit code for connecting to the Protegus2 app (default 123456).

### 6.6 "Network settings" window

Important: 1. Ensure that the SIM card is activated and working before using it.

2. If mobile internet connection will be used for sending events via IP channel or to **Protegus2**, ensure that mobile data service is enabled.

![](_page_27_Picture_141.jpeg)

#### "SIM card" settings group

- SIM card PIN enter the SIM card PIN code. This code can be disabled by inserting the SIM card into a mobile phone and disabling the request. If you disabled the SIM card PIN request, leave the default value in this field.
- APN enter APN (Access Point Name). It is required for connecting the communicator to the internet. APN can be found on the website of the SIM card operator ("internet" is universal and works in the networks of many operators).
- Login, Password if required, enter the user name (login) and password for connection to the internet.
- SIM ICCID enter the ICCID number of the SIM card if you want the communicator to work only with this SIM card.
- DNS1, DNS2 (Domain Name System) server that specifies the IP address of the domain. Used when domain is set in the communication channel Domain or IP field (not IP address). Google DNS server is set by default. Regardless of IP settings, make sure the DNS addresses match those supported by your ISP.
- Preferred operator after entering the mobile network operator code, the communicator will connect only to the network of the selected operator. The mobile operator code consists of MCC and MNS codes.
- Hard ICCID lock by checking the field and restarting the communicator, it will be strictly tied to the specified ICCID code of the SIM card.

![](_page_28_Picture_0.jpeg)

### 6.7 "IN/OUT" windows

![](_page_28_Picture_140.jpeg)

The communicator has 2 universal (input / output) terminals. The table can set the terminal operating mode (Off, IN, OUT). The input must specify the type of circuit to be connected NC, NO, NO / EOL, NC / EOL, NO / DEOL, NC / DEOL.

Additional sensors can be connected to the communicator inputs. When the sensor is triggered, the communicator will send an event message. The input is assigned a Contact ID code, which will be sent to CMS and **Protegus2**.

- **•** Enable checked event fields where messages will be sent to CMS and Protegus2.
- $\bullet$   $E/R$  choose what type of event will be sent when input is triggered Event or Restore.
- CID enter the event code or leave the default value. Upon entering the event, the event code will be sent to Protegus2 and CMS.
- SIA enter the event code or leave the default value. Upon entering the event, the event code will be sent to Protegus2 and CMS.
- Part. enter the partition (area) number that will be sent when an internal event occurs and the system is restored.
- Zone enter the zone number that will be sent when an internal event occurs and the system is restored.

#### 6.8 "RS485 modules" window

#### "Modules list" tab

iO-8 expanders can be connected to the communicator to add additional inputs, outputs. Connected expanders must be added to the "Modules list" table.

![](_page_28_Picture_141.jpeg)

Module type – select the module that is connected to the communicator via RS485 from the list.

 Serial No – enter the module serial number (6 digits), which is indicated on stickers on the module's case and packaging. After selecting the connected module and entering its serial number, go to RS485 modules → Module.

![](_page_29_Picture_1.jpeg)

### "Module" tabs

After adding the expander to the communicator as described above, in the "RS485 modules" window a new tab will appear with this module's settings. The tab will be given a number. Bellow we describe the settings for *iO-8* expander.

#### iO-8 expander settings window

![](_page_29_Picture_198.jpeg)

Expander *iO-8* has 8 universal (input/output) terminal contacts. Up to four *iO-8* expanders can be connected.

• Input count – select what number of terminal contacts should be set to input (IN) mode. The rest of the terminal contacts will become outputs (OUT).

Settings for controllable outputs are set directly in Protegus2 app. There you can assign an output for arming/disarming the alarm system or for remote control of devices.

In the table inputs can be assigned Contact ID event and restore codes. After input is triggered, the communicator will send an event with set event code to monitoring station receiver, Protegus2 app.

#### Contact ID event code:

- Enable allow message transmission, when the input is triggered.
- $E/R$  choose what type of event will be sent when input is triggered Event or Restore.
- CID assign a Contact ID event code to the input.
- SIA assign a SIA event code to the input.
- Part. assign the partition (area) to the input. It is set automatically: if the module no. is 1, then the area is 91; if the module no. is 4, then the area is 94.
- Zone set the zone number for the input.

#### Contact ID restore code:

- Enable allow message transmission when the input is restored.
- $E/R$  choose what type of event will be sent when input is restored Restore or Event.
- CID assign the Contact ID restore code to the input.
- SIA assign a SIA event code to the input.
- Part. assign the partition (area) to the input. It is set automatically: if the module no. is 1, then the area is 91; if the module no. is 4, then the area is 94.
- Zone set the zone number for the input.
- Object ID the input (IN) can be assigned an Object ID, which will differ from the Object ID of the communicator GT+.
- Input type select the type of the input (NO, NC or EOL).

![](_page_30_Picture_1.jpeg)

### 6.9 "Event summary" window

This window allows you to turn on, off, and modify internal messages sent by your device. Disabling an internal message in this window will prevent it from being sent regardless of other settings.

![](_page_30_Picture_176.jpeg)

In this window, you can turn on, turn off or change the internal event messages sent by the device. After turning off the internal event in this window, it will not be sent irrespective of other settings.

- **COMMUNICATION** message about connection error between the control panel and  $GT+$ .
- POWER message about low power supply voltage.
- REMOTE\_FINISHED message about disconnection from remote configuration with TrikdisConfig.
- REMOTE\_STARTED message about remote connection to configure GT+ with TrikdisConfig.
- TEST periodic test message.

Note: To enable periodic TEST messages and set their period, go to CMS reporting -> Settings -> Test period.

Enable – when selected, the sending of messages is enabled.

You can change the Contact ID code for each event, and also the zone and partition number.

#### 6.10 Restoring factory settings

To restore the communicator's factory settings, you need to click the ..Restore" button in the TrikdisConfig window.

![](_page_30_Picture_177.jpeg)

Another way to restore factory settings.

Power supply is connected to the communicator. Press and hold the "RESET" button on the communicator PCB board. Hold the "RESET" button pressed for 10 seconds until the LED indicators ("NETWORK", "POWER", "TROUBLE") turn off and the LED "POWER" indicator lights up. Release the "RESET" button. The communicator's factory settings have been restored.

### 7 Remote configuration

Important: Remote configuration will work only if: 1. The inserted SIM card is activated and the PIN code is either entered or disabled;

- 2. "Protegus cloud" is enabled. How to enable cloud is described in section 6.5 "User reporting" window;
- 3. Power supply is connected ("POWER" LED illuminates green);
- 4. Registered to the network ("NETWORK" LED illuminates green and blinks yellow).
- 1. Start the configuration program TrikdisConfig.

![](_page_31_Picture_0.jpeg)

2. In the "Remote access" section enter the communicator's "IMEI/Unique ID" number. This number can be found on the device and the packaging sticker.

![](_page_31_Picture_203.jpeg)

- 3. (Optional) in the "System name" field, enter the desired name for the  $GT$ + with this Unique ID.
- 4. Press "Configure".
- 5. In the newly opened window click Read [F4]. If required, enter the administrator or installer code. To save the password, select "Remember password".
- 6. Set the necessary settings and when finished, click Write [F5].

### 8 Test communicator performance

When the configuration and installation is complete, perform a system check:

- 1. Generate an event:
	- by arming/disarming the system with the control panel's keypad;
	- by triggering a zone alarm when the security system is armed.
- 2. Make sure that the event arrives to the CMS (Central Monitoring Station) and/or is received in the **Protegus2** application.
- 3. To test communicator input, trigger it and make sure to receive the correct event.
- 4. To test the communicator outputs, activate them remotely and check their operation.
- 5. If the security control panel will be controlled remotely, arm/disarm the security system remotely by using the Protegus2 app.

### 9 Firmware update

Note: When the communicator is connected to **TrikdisConfig**, the program will automatically offer to update the device's firmware if updates are present. Updates require an internet connection. Antivirus software, firewall or strict access to internet settings can block the automatic firmware updates. In this case, you will need to reconfigure your antivirus program.

The communicator's firmware can also be updated or changed manually. After an update, all previously set settings will remain unchanged. When writing firmware manually, it can be changed to a newer or older version. To update:

- 1. Run TrikdisConfig.
- 2. Connect the communicator via USB cable to the computer or connect to the communicator remotely.
	- If a newer firmware version exists, the software will offer to download the newer firmware version file.
- 3. In TrikdisConfig select "Firmware".

![](_page_32_Picture_0.jpeg)

![](_page_32_Picture_37.jpeg)

- 4. Press "Open firmware" and select the required firmware file.
- 5. Press Update [F12].
- 6. Wait for the update to complete.

![](_page_33_Picture_0.jpeg)

### 10 Annex

The communicator converts Contact ID codes received from the alarm control panel into SIA codes.

#### Contact ID to SIA code conversion table

![](_page_33_Picture_144.jpeg)

![](_page_34_Picture_0.jpeg)

![](_page_34_Picture_139.jpeg)

![](_page_35_Picture_0.jpeg)

![](_page_35_Picture_139.jpeg)

![](_page_36_Picture_0.jpeg)

![](_page_36_Picture_139.jpeg)

![](_page_37_Picture_0.jpeg)

![](_page_37_Picture_139.jpeg)

![](_page_38_Picture_0.jpeg)

![](_page_38_Picture_58.jpeg)